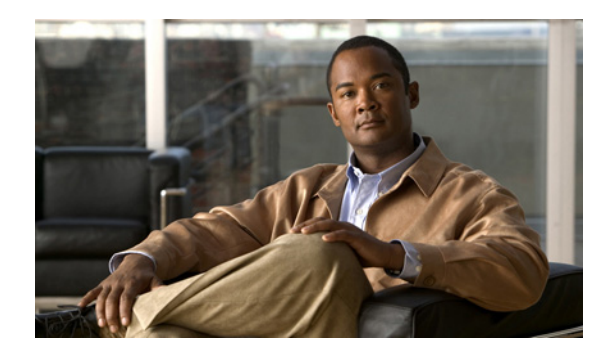

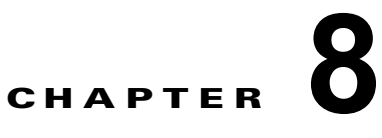

## **Cisco Unity Connection** スタンドアロン物 理サーバから **Connection 9.x** 仮想マシンへ の移行

この章の内容は、次のとおりです。

- **•** 「Connection スタンドアロン物理サーバから Connection 9.x [仮想マシンに移行するためのタスク](#page-0-0) [リスト」\(](#page-0-0)P.8-1)
- **•** 「Connection 9.x [仮想マシンの起動順序の変更」\(](#page-2-0)P.8-3)

## <span id="page-0-0"></span>**Connection** スタンドアロン物理サーバから **Connection 9.x** 仮想マシンに移行するためのタスク リスト

- **1.** 『*System Requirements for Cisco Unity Connection Release 9.x*』 ([http://www.cisco.com/en/US/docs/voice\\_ip\\_comm/connection/9x/requirements/9xcucsysreqs.ht](http://www.cisco.com/en/US/docs/voice_ip_comm/connection/9x/requirements/9xcucsysreqs.html) [ml](http://www.cisco.com/en/US/docs/voice_ip_comm/connection/9x/requirements/9xcucsysreqs.html)) の「Requirements for Installing Cisco Unity Connection 9.x on a Virtual Machine」を確認し てください。
- <span id="page-0-1"></span>**2.** 『*Cisco Unity Connection 9.x Supported Platforms List*』にある仮想化の仕様に関する表で、最大 ポート数および最大ユーザ数に基づいて Connection サーバに展開する VMware 構成を決定しま す。次に、その構成に対応する VMware OVA テンプレートを書き留めます。この資料は[、](http://www.cisco.com/en/US/docs/voice_ip_comm/connection/9x/supported_platforms/9xcucspl.html) [http://www.cisco.com/en/US/docs/voice\\_ip\\_comm/connection/9x/supported\\_platforms/9xcucspl.ht](http://www.cisco.com/en/US/docs/voice_ip_comm/connection/9x/supported_platforms/9xcucspl.html) [ml](http://www.cisco.com/en/US/docs/voice_ip_comm/connection/9x/supported_platforms/9xcucspl.html) から入手可能です。
- <span id="page-0-2"></span>**3.** オプション:タスク [2.](#page-0-1) で確認した VMware OVA テンプレートをダウンロードします。該当する 『*Release Notes for Cisco Unity Connection*』  $(http://www.cisco.com/en/US/products/ps6509/prod release notes list.html)$   $\odot$  [Installing Cisco] Unity Connection for the First Time on a Virtual Machine」を参照してください。

また、手動で仮想マシンを設定することもできます。この場合、OVA テンプレートは必要ありま せん。

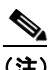

 $\mathbf I$ 

- (注) VMware OVA テンプレートのダウンロードに関する情報は、バージョン 9.x 以降の『*Release Notes for Cisco Unity Connection*』に記載されています。
- **4.** *Connection* 物理サーバがバージョン *7.1(3)*、または *8.0(2)* 以降を実行している場合:タスク [5.](#page-1-0) に 進みます。

*Connection* 物理サーバがバージョン *8.0(1)* を実行している場合:Connection 9.x にアップグレー ドします。このガイドの「Cisco Unity Connection 7.x、8.0、8.5、または 8.6 の出荷されている 9.x バージョンへのアップグレード」を参照してください。

 *Connection* 物理サーバがバージョン *7.1(2)* 以前を実行している場合: Connection 7.1(3) にアップ グレードします。『*Upgrade Guide for Cisco Unity Connection Release 7.x*』 ([http://www.cisco.com/en/US/docs/voice\\_ip\\_comm/connection/7x/upgrade/guide/7xcucrugx.html](http://www.cisco.com/en/US/docs/voice_ip_comm/connection/7x/upgrade/guide/7xcucrugx.html)) の該当する章を参照してください (後のタスクでバージョン 9.x にアップグレードします)。

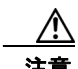

注意 移行のために必要な期間よりも長く、Connection 7.1(3) を仮想環境で実行することはサポー トされていません。

- <span id="page-1-0"></span>**5.** 『*System Requirements for Cisco Unity Connection Release 9.x*』 ([http://www.cisco.com/en/US/docs/voice\\_ip\\_comm/connection/9x/requirements/9xcucsysreqs.ht](http://www.cisco.com/en/US/docs/voice_ip_comm/connection/9x/requirements/9xcucsysreqs.html) [ml](http://www.cisco.com/en/US/docs/voice_ip_comm/connection/9x/requirements/9xcucsysreqs.html)) の「Requirements for Installing a Cisco Unity Connection 9.x Virtual Machine」に従い、 Connection 仮想マシンが実行される物理ホストのプロビジョニングを行います。
- **6.** タスク *[3.](#page-0-2)* <sup>で</sup> *VMware OVA* テンプレートをダウンロードした場合:仮想マシンを作成して設定する テンプレートを展開します。

タスク *[3.](#page-0-2)* <sup>で</sup> *VMware OVA* テンプレートをダウンロードしなかった場合:Connection サーバの仮想 マシンを作成し、『*System Requirements for Cisco Unity Connection Release 9.x*』 ([http://www.cisco.com/en/US/docs/voice\\_ip\\_comm/connection/9x/requirements/9xcucsysreqs.ht](http://www.cisco.com/en/US/docs/voice_ip_comm/connection/9x/requirements/9xcucsysreqs.html) [ml](http://www.cisco.com/en/US/docs/voice_ip_comm/connection/9x/requirements/9xcucsysreqs.html)) の「Requirements for Installing a Cisco Unity Connection 9.x Virtual Machine」にある設定と 一致するように仮想マシンのハードウェア プロパティを設定します。

**7.** 物理サーバの利用可能なディスク領域の合計が仮想マシンよりも大きい場合:Connection 仮想マ シンの利用可能なディスク領域の合計が物理サーバの利用可能なディスク領域の合計以上になるよ うに、VMware 仮想マシンのハードウェア設定を変更します。

利用可能なディスク領域の合計は、RAID 構成を考慮に入れた Connection で使用できるディスク 領域です (たとえば、RAID 1 として構成された 2 台の 146 GB のハードディスクの場合、利用可 能なディスク領域の合計は 146 GB です)。

- **8.** VMware vSphere Client で、Connection 仮想マシンに独立型永続モードで割り当てられる仮想 ディスクを設定します。これによって、最高のストレージ パフォーマンスが提供されます。
- **9.** 仮想マシンで BIOS 設定を変更し、仮想マシンが最初に DVD 仮想デバイスから起動され、次に仮 想ハードディスクから起動されるようにします。「Connection 9.x [仮想マシンの起動順序の変更」](#page-2-0) ([P.8-3](#page-2-0))を参照してください。
- <span id="page-1-1"></span>**10.** ディザスタ リカバリ システム を使用して、Connection 物理サーバのバックアップを行います。詳 細については、該当する『*Disaster Recovery System Administration Guide for Cisco Unity Connection*』([http://www.cisco.com/en/US/products/ps6509/prod\\_maintenance\\_guides\\_list.html](http://www.cisco.com/en/US/products/ps6509/prod_maintenance_guides_list.html)) を参照してください。
- **11. utils system shutdown** CLI コマンドを使用して、Connection 物理サーバをシャットダウンしま す。詳細については、該当する『*Command Line Interface Reference Guide for Cisco Unified Communications Solutions*』 ([http://www.cisco.com/en/US/products/ps6509/prod\\_maintenance\\_guides\\_list.html](http://www.cisco.com/en/US/products/ps6509/prod_maintenance_guides_list.html))を参照してく ださい。
- **12.** 仮想マシンで、該当する場合はエンジニアリング スペシャルも含め、物理サーバにインストール されているバージョンと同一の Connection をインストールします。『*Installation Guide for Cisco Unity Connection Release 9.x*』 ([http://www.cisco.com/en/US/docs/voice\\_ip\\_comm/connection/9x/installation/guide/9xcucigx.ht](http://www.cisco.com/en/US/docs/voice_ip_comm/connection/9x/installation/guide/9xcucigx.html) [ml](http://www.cisco.com/en/US/docs/voice_ip_comm/connection/9x/installation/guide/9xcucigx.html))を参照してください。

ן

次の 2 つのインストール設定は、Connection 仮想マシンと Connection 物理マシンの両方で同じに する必要があります。設定が異なる場合、ディザスタ リカバリ システム を使用した物理サーバか ら仮想マシンへのデータの転送に失敗します。

- **•** サーバのホスト名
- **•** サーバの IP アドレス

次の設定には、近い将来に変更されることのない設定を入力することを推奨します。

- **•** タイムゾーン
- **•** NTP サーバ
- **•** NIC(速度 / デュプレックス)設定
- **•** DHCP 設定
- **•** プライマリ DNS 設定
- **•** SMTP ホスト名
- **•** X.509 証明書情報(組織、部門、ロケーション、都道府県、および国)

データを復元できるように Connection 仮想マシンには、Connection 物理サーバと同じホスト名を 付ける必要があります。データの復元後、Connection 仮想マシンのホスト名や IP アドレスを変更 することもできます。

- **13.** タスク [10.](#page-1-1) で作成したバックアップを使用して、Connection 仮想マシンにデータを復元します
- **14.** 任意:Connection 仮想マシンのホスト名を変更します。詳細については、このガイドの 「Cisco Unity Connection 9.x サーバの名前の変更」の章を参照してください。
- **15.** 仮想マシンに *Connection 7.1(3)* をインストールした場合:バージョン 9.x 以降にアップグレード します。詳細については、このガイドの「Cisco Unity Connection 7.x、8.0、8.5、または 8.6 の出 荷されている 9.x バージョンへのアップグレード」の章を参照してください。

## <span id="page-2-0"></span>**Connection 9.x** 仮想マシンの起動順序の変更

この項の手順を実行し、仮想マシンが最初に DVD 仮想デバイスから起動され、次に仮想ハードディス クから起動されるように BIOS 設定を変更します。

## **Connection 9.x** 仮想マシンの起動順序を変更するには

- ステップ **1** VMware vSphere Client で、OVA テンプレートを展開した仮想マシンの電源をオフにします。
- ステップ **2** vSphere Client の左側のペインで仮想マシンの名前を右クリックし、[ 設定の編集(Edit Settings)] を 選択します。
- **ステップ 3** [ 仮想マシンのプロパティ(Virtual Machine Properties)] ダイアログボックスで [ オプション (Options)] タブを選択します。
- ステップ **4** [ 設定(Settings)] カラムの [ 拡張(Advanced)] で、[ 起動オプション(Boot Options)] を選択しま す。
- ステップ **5** [BIOS の強制設定(Force BIOS Setup)] で [ 仮想マシンの次回起動時に BIOS 設定画面に項目を強制 設定 (The Next Time the Virtual Machine Boots, Force Entry into the BIOS Setup Screen) ] チェック ボックスをオンにします。
- ステップ **6** [OK] を選択し、[ 仮想マシンのプロパティ(Virtual Machine Properties)] ダイアログボックスを閉じ ます。
- ステップ **7** 仮想マシンの電源をオンにします。仮想マシンは BIOS メニューで起動されます。

 $\mathbf I$ 

 $\mathsf I$ 

- ステップ **8** ブート メニューまで移動し、ブート デバイスの順序を変更して、CD-ROM デバイスが一覧の先頭に表 示され、ハード ドライブ デバイスが次に表示されるようにします。
- ステップ **9** 変更を保存し、BIOS 設定を終了します。